# **Express-Kurzanleitung**

In den folgenden Abschnitten werden Anleitungen zum Installieren und Verwenden der Express-Software dargestellt.

# **INHALT**

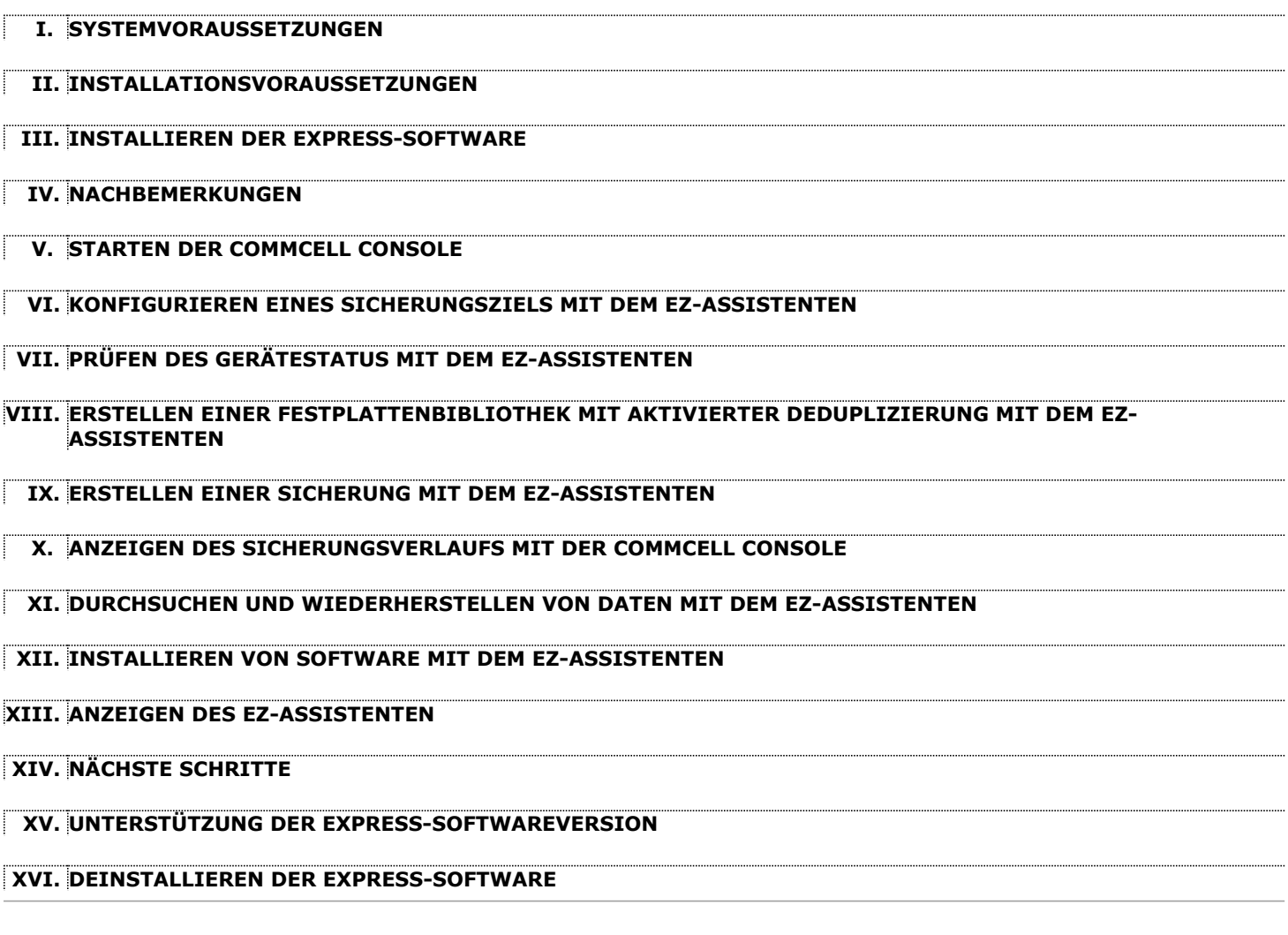

# **I. SYSTEMVORAUSSETZUNGEN**

Für diese Version der Express-Software gelten folgende Mindestvoraussetzungen:

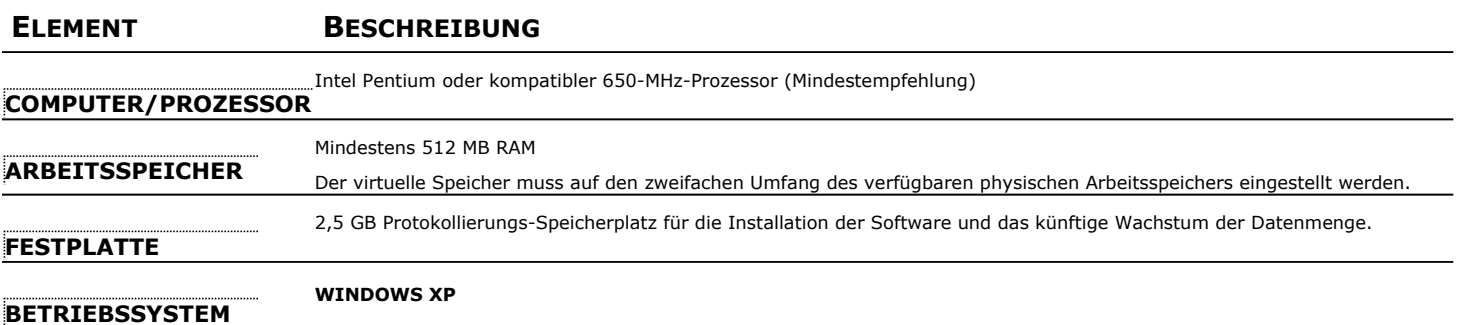

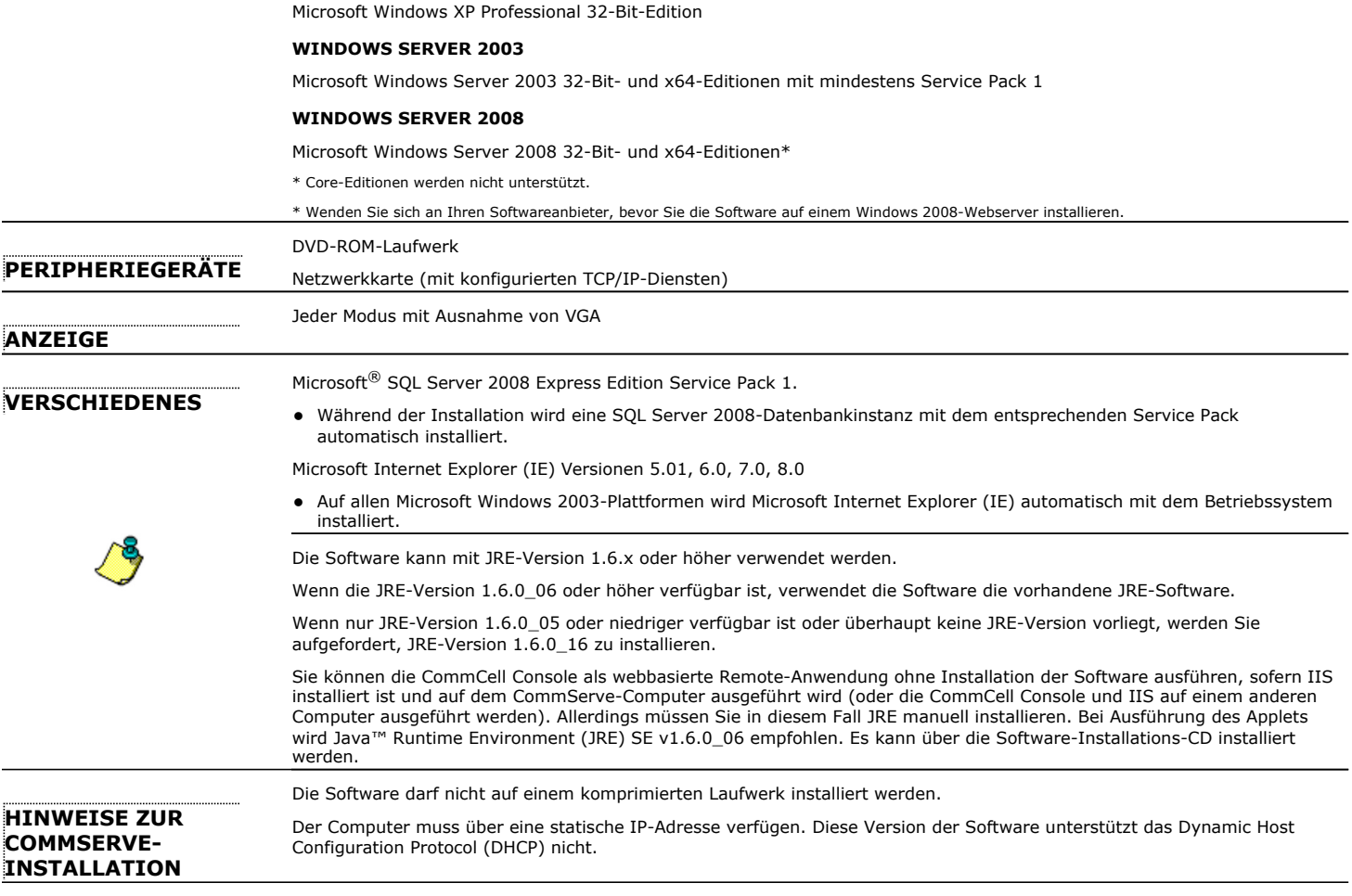

## **II. INSTALLATIONSVORAUSSETZUNGEN**

- z Melden Sie sich beim Computer als lokaler **Administrator** oder als Mitglied der Gruppe **Administratoren** dieses Computers an.
- Schließen Sie alle Anwendungen, und deaktivieren Sie alle Programme, die automatisch ausgeführt werden, einschließlich Antiviren-, Bildschirmschoner- und Betriebssystem-Dienstprogrammen. Manche Programme, einschließlich zahlreicher Antiviren-Programme, werden möglicherweise als Dienst ausgeführt. Halten Sie solche Dienste an, und deaktivieren Sie sie, bevor Sie mit der Installation beginnen. Nach der Installation können Sie die Dienste erneut aktivieren.
- z In diesem Verfahren werden die Schritte einer **Standardinstallation** beschrieben, die aus der Installation von CommServe, der CommCell Console, von MediaAgent und des Dateisystem-*i*DataAgent besteht. Wenn Sie eine **Benutzerdefinierte Installation** wählen, in der Sie die Möglichkeit haben, zusätzliche Komponenten zu installieren, können die Schritte im Installationsverfahren abweichen.

# **III. INSTALLIEREN DER EXPRESS-SOFTWARE**

Legen Sie die CD mit der Nr. **1** in das CD-ROM- oder DVD-ROM-Laufwerk ein.

Falls das Installationsprogramm nicht automatisch gestartet wird:

- z Klicken Sie in der Windows-Taskleiste auf die Schaltfläche **Start** und anschließend auf **Ausführen**.
- z Wechseln Sie zum CD-ROM- oder DVD-ROM-Laufwerk, wählen Sie **Setup.exe** aus, klicken Sie auf **Öffnen** und anschließend auf **OK**.
- **1.** Wählen Sie die Sprache aus, die während der Installation verwendet werden soll. Klicken Sie auf den Nach-unten-Pfeil, wählen Sie in der Dropdown-Liste die gewünschte Sprache aus und klicken Sie zum Fortfahren auf **Weiter**.
- **2.** Wählen Sie die Option zum Erstellen einer neuen CommCell aus.
- **3.** Lesen Sie den Willkommensbildschirm.

Klicken Sie zum Fortfahren auf **Weiter**, wenn keine anderen Anwendungen ausgeführt werden.

**4.** Lesen Sie die Warnung der Antivirus-Software.

Klicken Sie zum Fortfahren auf **OK**, wenn die Antivirus-Software deaktiviert ist.

- **5.** Lesen Sie die Lizenzvereinbarung, und wählen Sie **Ich akzeptiere die Bedingungen des Lizenzvertrags** aus. Klicken Sie auf **Weiter**, um fortzufahren.
- **6.** Klicken Sie auf **Ja**, um die erforderlichen Zugriffsrechte für die lokale Administratorengruppe festzulegen.

#### **HINWEISE**

- Diese Option wird nur angezeigt, wenn das Windows-Benutzerkonto, das zum Installieren der Software verwendet wird, nicht über die erforderlichen Administratorrechte verfügt (wenn das Betriebssystem beispielsweise neu installiert wurde).
- $\bullet$  Wenn Sie auf Ja klicken, weist das Installationsprogramm Ihrem Konto automatisch die erforderlichen Rechte zu. Möglicherweise werden Sie aufgefordert, sich ab- und erneut anzumelden, um die Installation fortzusetzen.
- **•** Wenn Sie auf **Nein** klicken, wird die Installation abgebrochen.

**8.** Wählen Sie gemäß Ihren Anforderungen **Standardinstallation** oder

- Am Ende des Installationsvorgangs werden Sie gefragt, ob diese Zugriffsrechte aufgehoben werden sollen.
- **7.** Wenn Sie diesen Computer als Speicherziel konfigurieren möchten, aktivieren Sie das entsprechende Kontrollkästchen. Andernfalls deaktivieren Sie das Kontrollkästchen.

Klicken Sie auf **Weiter**, um fortzufahren.

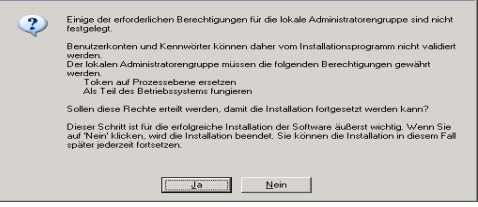

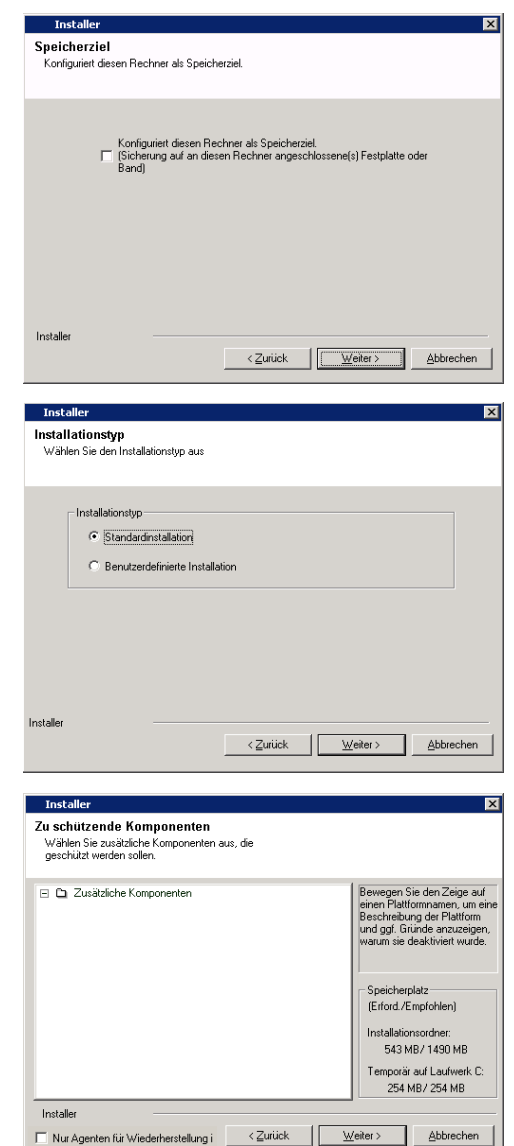

**9.** Wählen Sie gegebenenfalls die Komponenten aus, die Sie installieren möchten, und klicken Sie auf **Weiter**, um fortzufahren.

#### **HINWEISE**

- Ihr Bildschirm kann anders aussehen als im dargestellten Beispiel.
- Wenn Sie zusätzliche Komponenten installieren möchten, werden Sie aufgefordert, weitere Schritte zum Konfigurieren der ausgewählten Komponenten auszuführen.

**Benutzerdefinierte Installation** aus, und klicken Sie auf **Weiter**, um fortzufahren.

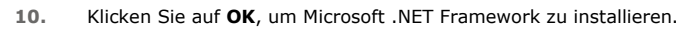

#### **HINWEISE**

• Diese Option wird nur angezeigt, wenn Microsoft .NET Framework nicht auf diesem

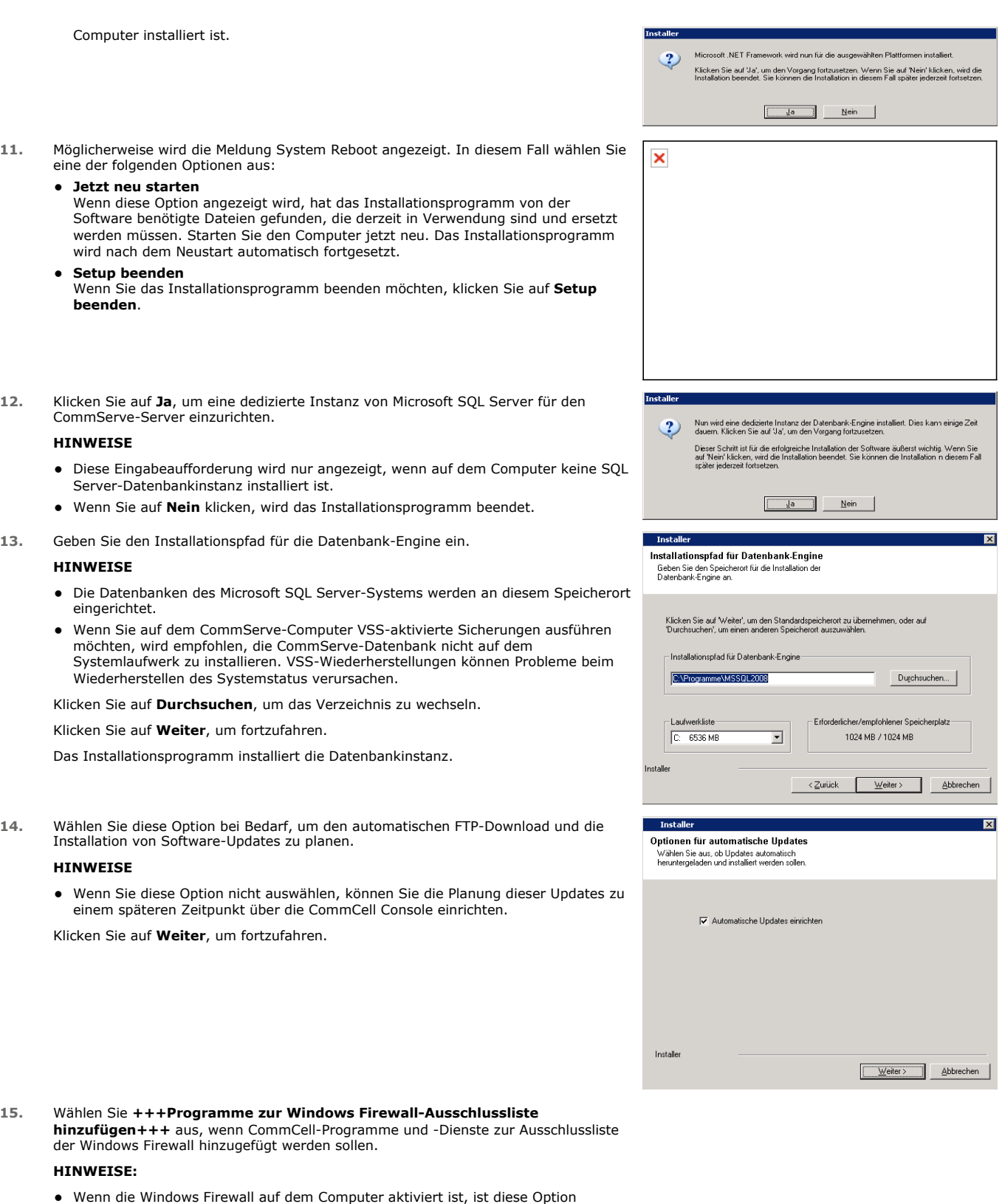

fortfahren zu können. • Wenn die Windows Firewall auf dem Computer deaktiviert ist, können Sie diese Option auswählen, um die Programme und Dienste für aktivierte CommCell-Vorgänge hinter der Firewall hinzuzufügen, wenn die Firewall zu einem späteren Zeitpunkt aktiviert wird.

standardmäßig ausgewählt und muss deaktiviert werden, um mit der Installation

Sie können diese Option während der Installation auswählen oder Programme und

Dienste nach der Installation hinzufügen. Informationen zum Hinzufügen von Programmen und Diensten nach der Installation finden Sie unter +++Windows Firewall für CommCell-Kommunikation konfigurieren+++

Klicken Sie auf **Weiter**, um fortzufahren.

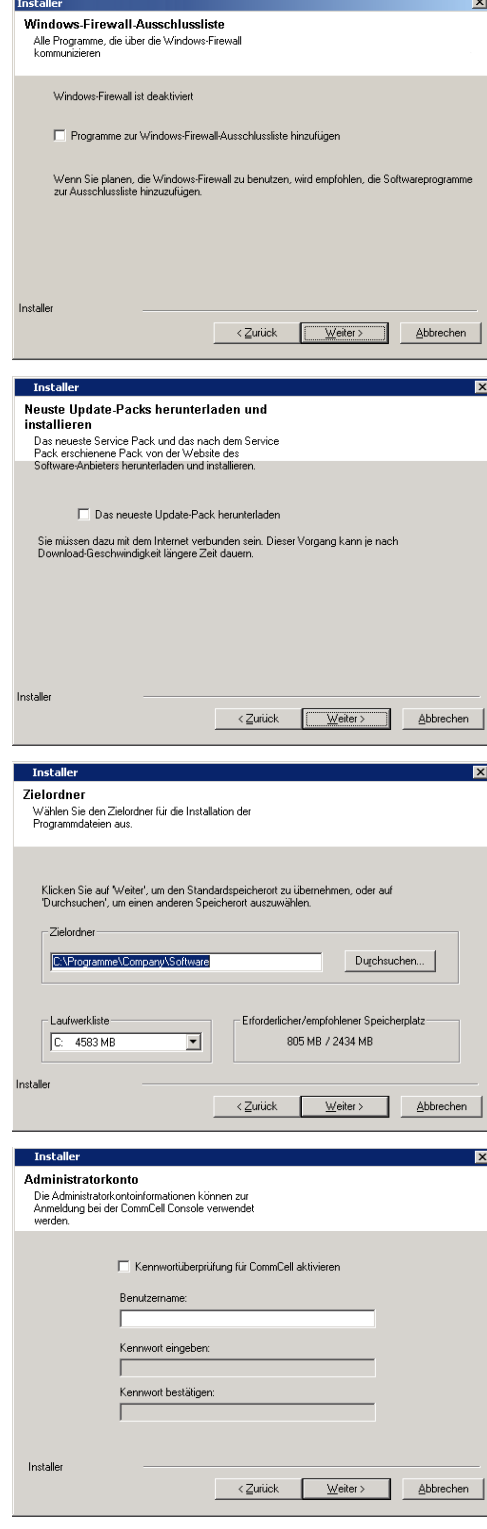

**16.** Wählen Sie **Das neueste Update-Pack herunterladen** aus, um die neuesten Service Packs und/oder Post Packs (falls zutreffend) am Ende dieser Agent-Installation automatisch herunterzuladen.

#### **HINWEISE**

- Für den Download der Updates ist eine Internetverbindung erforderlich.
- Die Updates werden in folgendes Verzeichnis heruntergeladen: /Base/Temp/DownloadedPacks. Sie werden im Hintergrund gestartet und automatisch für die erste Instanz installiert.

Klicken Sie auf **Weiter**, um fortzufahren.

- **17.** Geben Sie den Speicherort an, an dem die Software installiert werden soll. **HINWEISE**
	- Installieren Sie die Software nicht auf einem zugeordneten Netzlaufwerk.
	- Verwenden Sie beim Angeben des Zielpfads nicht die folgenden Zeichen:
		- $/$  : \* ? " < > | ! ; @ ^ ] Es ist empfehlenswert, nur alphanumerische Zeichen zu verwenden.

Klicken Sie auf **Durchsuchen**, um das Verzeichnis zu wechseln.

Klicken Sie auf **Weiter**, um fortzufahren.

**18.** Klicken Sie auf **Kennwortüberprüfung für CommCell aktivieren**, um ein Kennwort zu aktivieren, und klicken Sie dann zum Fortfahren auf **Weiter**. Wenn Sie kein Kennwort zum Öffnen der CommCell Console wünschen, klicken Sie auf **Weiter**, um fortzufahren.

#### **HINWEISE**

- Mit dem Benutzernamen und Kennwort melden sich Benutzer bei der CommCell Console an, der grafischen Benutzeroberfläche, über die Sicherungen, Wiederherstellungen und andere entsprechende Funktionen auf dem Computer initiiert werden.
- Wenn Sie ein Kennwort eingeben, notieren Sie sich diese Anmeldung und das Kennwort. Die Informationen sind später nützlich, wenn Sie die CommCell Console öffnen.

**19.** Wählen Sie die Option **+++Softwarecache einrichten+++** aus, um die Software-Updates automatisch herunterzuladen.

Wählen Sie die Option **Herunterladen automatischer Updates von FTP planen** aus, um den automatischen FTP-Download von Software-Updates zu planen.

Klicken Sie auf **Weiter**, um fortzufahren.

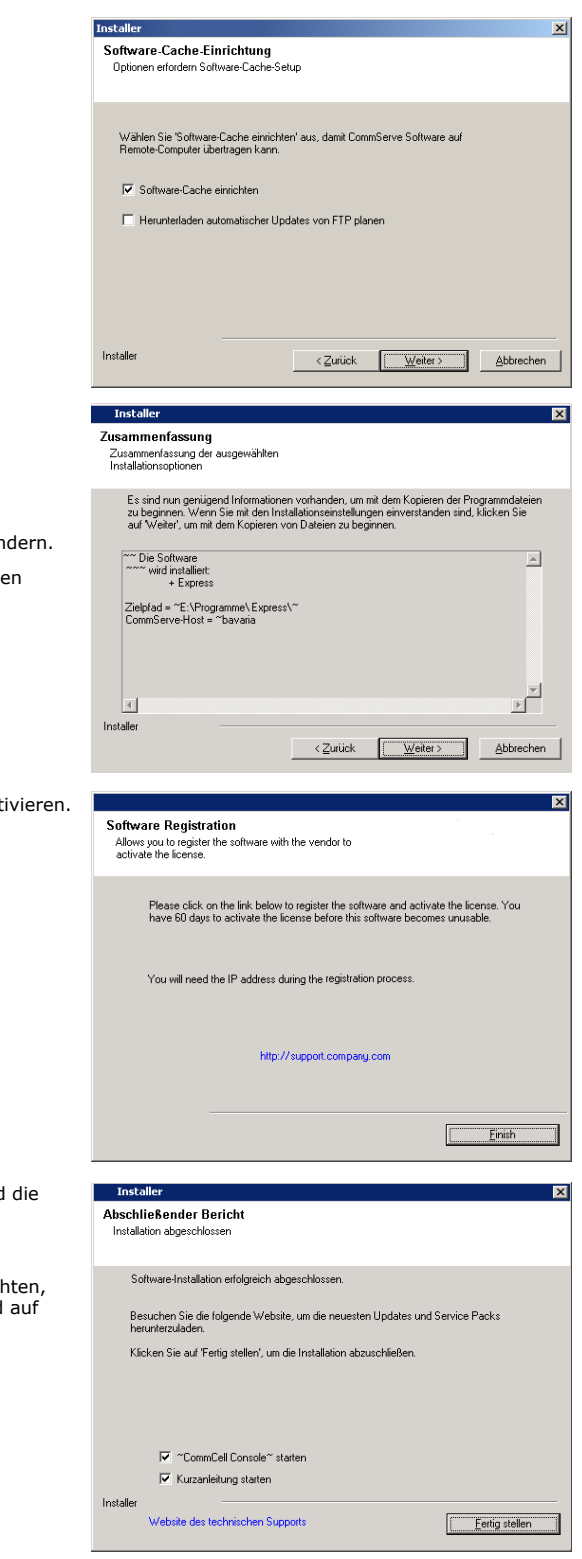

**20.** Überprüfen Sie die Zusammenfassung der ausgewählten Optionen.

### **HINWEISE**

**• Die Zusammenfassung** auf Ihrem Bildschirm sieht anders aus als im hier dargestellten Beispiel.

Klicken Sie auf Weiter, um fortzufahren, oder auf Zurück, um Optionen zu än

Das Installationsprogramm beginnt jetzt mit dem Kopieren der Software auf den Computer. Dieser Schritt kann mehrere Minuten dauern.

21. Klicken Sie auf den Link, um die Software zu registrieren und die Lizenz zu akt Klicken Sie auf **Weiter**, um fortzufahren.

22. Klicken Sie auf Fertig stellen, um das Installationsprogramm zu beenden und CommCell Console zu öffnen.

#### **HINWEISE**

• Wenn Sie die CommCell Console oder die Kurzanleitung nicht aufrufen möcht deaktivieren Sie die entsprechenden Optionen, und klicken Sie anschießend **Fertig stellen**.

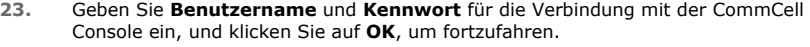

**24.** Wenn Sie die Lizenz noch nicht aktiviert haben, erhalten Sie diese Mitteilung als Erinnerung. Klicken Sie auf **OK**, um fortzufahren.

#### **HINWEISE**

- Ihr Bildschirm kann anders aussehen als im dargestellten Beispiel.
- **25.** Die CommCell Console wird angezeigt.

### **HINWEISE**

• Ihr Bildschirm kann anders aussehen als im dargestellten Beispiel.

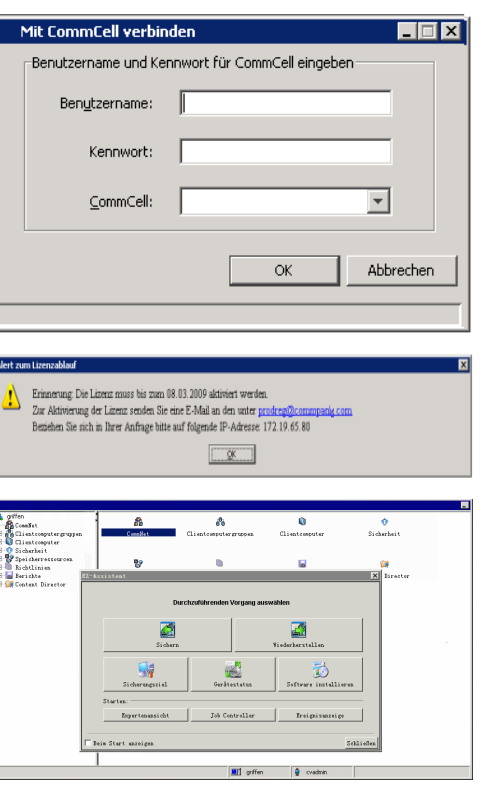

## **IV. NACHBEMERKUNGEN**

- z Die von der Software verwendete Datenbankinstanz setzt spezifische SQL Server-Einstellungen voraus. Überprüfen Sie die folgenden Einstellungen, indem Sie die SQL-Eigenschaften mit SQL Management Studio anzeigen und das im SQL Server-System gespeicherte Verfahren sp\_helpsort ausführen.
- z Installieren Sie Updates oder Service Packs, die nach der Veröffentlichung der Software verfügbar werden. Sie können auch **Automatische Updates** aktivieren, um eine schnelle und einfache Installation der Updates in der CommCell zu aktivieren. Weitere Informationen finden Sie unter *Books Online*.
- z Wenn Sie die Software installiert haben, können Sie den EZ-Assistenten mit der CommCell Console zum Konfigurieren von Sicherungszielen und der Bandrotation einsetzen und die ersten Sicherungsjobs und andere Verfahren ausführen, die in den folgenden Abschnitten dargestellt werden.

## **V. STARTEN DER COMMCELL CONSOLE**

Die CommCell Console ist die grafische Benutzeroberfläche, die Sie bei Sicherungen und Wiederherstellungen unterstützt. Darüber hinaus bietet die CommCell Console eine Reihe von zusätzlichen Funktionen zur Steuerung und Verwaltung der Sicherungsdaten. Im folgenden Abschnitt wird erklärt, wie Sie die CommCell Console öffnen können.

- **1.** Starten Sie die CommCell Console im Menü **Start | Programme** oder durch Klicken auf das Symbol "CommCell Console" auf dem Desktop.
- **2.** Geben Sie **Benutzername**, **Kennwort** und den Namen der CommCell ein, mit der Sie eine Verbindung aufbauen möchten. Klicken Sie auf **OK**, um fortzufahren.

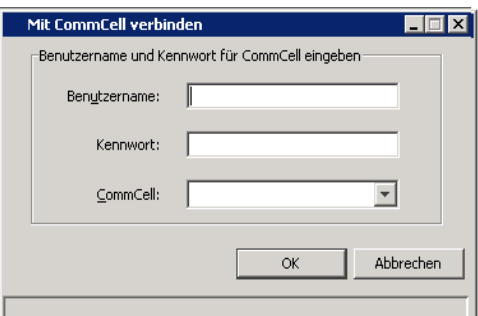

**3.** Wenn Sie die Lizenz noch nicht aktiviert haben, erhalten Sie eine Mitteilung als Erinnerung. Klicken Sie auf **OK**, um fortzufahren.

**HINWEISE**

• Ihr Bildschirm kann anders aussehen als im dargestellten Beispiel.

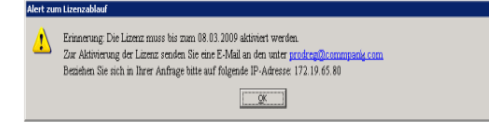

**4.** Die CommCell Console wird mit dem **EZ-Assistenten** angezeigt.

Mit dem **EZ-Assistenten** können Sie:

- Bibliotheken und Bandrotation konfigurieren (Sicherungsziele)
- Ihre Daten sichern und wiederherstellen
- in der CommCell Console die Expertenansicht, die Ereignisanzeige und den Job Controller auswählen.
- Software über die CommCell Console installieren
- Gerätestatus anzeigen

## **VI. KONFIGURIEREN EINES SICHERUNGSZIELS MIT DEM EZ-ASSISTENTEN**

Im folgenden Abschnitt wird beschrieben, wie Sie mit dem EZ-Assistenten ein Sicherungsziel konfigurieren.

- 1. Klicken Sie im **EZ-Assistenten** auf die Schaltfläche **Sicherungsziel**.
- 2. Der **EZ-Assistent** führt Sie durch das Verfahren zum Konfigurieren von Bibliotheken, Bandgeräten und optischen Geräten.
- 3. Wenn Sie die benötigten Informationen eingegeben haben, überprüfen Sie die Auswahl im Dialogfeld **Zusammenfassung** und klicken Sie auf **Fertig stellen**, um die Änderungen zu speichern, oder auf **Zurück**, wenn Sie zurück zum vorherigen Dialogfeld wechseln und die Auswahl ändern möchten.

# **VII. PRÜFEN DES GERÄTESTATUS MIT DEM EZ-ASSISTENTEN**

Im folgenden Abschnitt wird beschrieben, wie Sie mit dem EZ-Assistenten den Status eines Geräts prüfen.

- 1. Klicken Sie im **EZ-Assistenten** auf die Schaltfläche **Gerätestatus**.
- 2. Wählen Sie im Dialogfeld **Bibliothek auswählen** eine Bibliothek (Band oder Festplatte) aus, um Details zu dieser Bibliothek anzuzeigen.
- 3. Nach dem Auswählen wird der Status der ausgewählten Bibliothek im Feld **Status** angezeigt.

Sie können den Inhalt des Bandes anzeigen und löschen und bei Bedarf angeben, dass der Datenträger mit der nächsten Sicherung überschrieben wird.

4. Klicken Sie auf **OK**.

#### **HINWEISE**

· Das Prüfen eines Gerätestatus mithilfe des EZ-Assistenten kann nur für Einzellaufwerke ausgeführt werden. Wenn Sie den Gerätestatus für eine andere beliebige Bibliothek prüfen möchten, können Sie diesen Vorgang mithilfe der Optionen für die Datenalterung aus der Speicherrichtlinienkopie durchführen. Weitere Informationen zu Datenalterung finden Sie in *Books Online*

## **VIII. ERSTELLEN EINER FESTPLATTENBIBLIOTHEK MIT AKTIVIERTER DEDUPLIZIERUNG MIT DEM EZ-ASSISTENTEN**

Im folgenden Abschnitt wird beschrieben, wie Sie mit dem EZ-Assistenten eine Festplattenbibliothek mit Speicherzielen mit aktivierter Deduplizierung erstellen.

- 1. Klicken Sie im **EZ-Assistenten** auf die Schaltfläche **Sicherungsziel**.
- 2. Wählen Sie als Gerätekonfigurationstyp **Festplattenbibliothek** aus.
- 3. Wählen Sie im Schritt **+++Konfiguration der Festplattenbibliothek+++** die zu verwendende Festplattenbibliothek aus und geben Sie einen Sicherungszielordner an. Wenn sich der Ordner des Sicherungsziels in einer Netzwerkfreigabe befindet, klicken Sie auf **Bearbeiten** und geben Sie die Benutzerkontodetails ein.
- 4. Klicken Sie im Schritt **Erstellung der Deduplizierungsrichtlinie** auf **Deduplizierung aktivieren** und geben Sie folgende Details an:
	- { Einen MediaAgent für den Zugriff auf den Deduplizierungsspeicher
	- { Einen Speicherort für den Deduplizierungsspeicher
- 5. Legen Sie im Schritt **Parameter für Aufbewahrungszeit eingeben** die Speicherplatzkapazität für die Aufbewahrung von Sicherungen sowie den Aufbewahrungszeitraum fest.
- 6. Überprüfen Sie die ausgewählten Optionen im Bildschirm **Zusammenfassung**. Klicken Sie auf **Fertig stellen**, um die Festplattenbibliothek mit aktivierter Deduplizierung zu erstellen, oder auf **Zurück**, um zum vorherigen Schritt zurückzukehren und die Auswahl zu ändern.

# **IX. ERSTELLEN EINER EZ-SICHERUNG MIT DEM EZ-ASSISTENTEN**

Im folgenden Abschnitt wird die Durchführung einer EZ-Sicherung mit dem EZ-Assistenten beschrieben.

- 1. Klicken Sie im **EZ-Assistenten** auf die Schaltfläche **Sicherung**.
- 2. Der **EZ-Assistent** führt Sie durch das Verfahren zum Konfigurieren von Ablaufplänen, Sicherungsoptionen und Alerts.
- 3. Wenn Sie die benötigten Informationen eingegeben haben, überprüfen Sie die Auswahl im Dialogfeld **Zusammenfassung** und klicken Sie auf **Fertig stellen**, um die Änderungen zu speichern, oder auf **Zurück**, wenn Sie zurück zum vorherigen Dialogfeld wechseln und die Auswahl ändern möchten.
- 4. Wenn der Sicherungsvorgang beginnt, können Sie den Status des Jobs im Job Controller beobachten.
- 5. Wenn im Job Controller der Status "Abgeschlossen" angezeigt wird, ist die Sicherung abgeschlossen.

## **X. ANZEIGEN DES SICHERUNGSVERLAUFS MIT DER COMMCELL CONSOLE**

Nach dem Ausführen einer Sicherung können Sie die Sicherungsdaten überprüfen. Dazu zeigen Sie den Sicherungsverlauf an. Den Sicherungsverlauf können Sie folgendermaßen anzeigen:

- 1. Klicken Sie im CommCell® Browser mit der rechten Maustaste auf den Subclient **Standard** und anschließend auf **Sicherungsverlauf**. Das Dialogfeld **Sicherungsverlaufsfilter** wird angezeigt.
- 2. Klicken Sie auf **OK**.

Im Bereich **Sicherungsjobverlauf** wird der Sicherungsjob angezeigt, der soeben ausgeführt wurde. (Wenn Sie damit begonnen haben, regelmäßig Sicherungen durchzuführen, wird eine Liste aller Sicherungsjobs für den Subclient angezeigt.)

Wenn Sie mit der rechten Maustaste auf eine Zeile im Fenster **Sicherungsjobverlauf** klicken, werden folgende Informationen angezeigt:

- { Dateien, bei denen die Sicherung fehlgeschlagen ist
- { Informationen zum Sicherungsjob
- { Datenträger für den Sicherungsjob
- { Ereignisse in Bezug auf den Sicherungsjob
- { Liste der gesicherten Dateien
- { Protokolldateien

# **XI. DURCHSUCHEN UND WIEDERHERSTELLEN VON DATEN MIT DEM EZ-ASSISTENTEN**

Im folgenden Abschnitt wird die Durchführung einer EZ-Wiederherstellung mit dem EZ-Assistenten beschrieben.

- 1. Klicken Sie im **EZ-Assistenten** auf die Schaltfläche **Wiederherstellen**.
- 2. Der **EZ-Assistent** führt Sie durch das Verfahren zum Auswählen der Optionen zum Durchsuchen von Daten, zum Überschreiben von Dateien und von Wiederherstellungszielen.
- 3. Wenn Sie die benötigten Informationen eingegeben haben, überprüfen Sie die Auswahl im Dialogfeld **Zusammenfassung** und klicken Sie auf **Fertig stellen**, um die Änderungen zu speichern, oder auf **Zurück**, wenn Sie zurück zum vorherigen Dialogfeld wechseln und die Auswahl ändern möchten.

# **XII. INSTALLIEREN VON SOFTWARE MIT DEM EZ-ASSISTENTEN**

Im folgenden Verfahren wird beschrieben, wie Sie mit dem EZ-Assistenten Software auf Computern installieren.

- 1. Klicken Sie im **EZ-Assistenten** auf die Schaltfläche **+++Software installieren+++**.
- 2. Der **Installations-Assistent** führt Sie durch die Installation der Software auf Client-Computern.
- 3. Wenn Sie die erforderlichen Informationen eingegeben haben, überprüfen Sie die Auswahl im Dialogfeld **Zusammenfassung** und klicken Sie auf **Fertig stellen**, um die Änderungen zu speichern, oder auf **Zurück**, wenn Sie zurück zum vorherigen Dialogfeld wechseln und die Auswahl ändern möchten.

## **XIII. ANZEIGEN DES EZ-ASSISTENTEN**

Sie haben die folgenden Möglichkeiten, auf den **EZ-Assistenten** zuzugreifen:

- **Klicken Sie in der Symbolleiste der CommCell Console auf die Schaltfläche EZ-Assistent** ODER
- z Klicken Sie in der CommCell Console auf **Extras** und anschließend auf **Systemsteuerung**. Doppelklicken Sie auf das **EZ-Fenster**.

Der **EZ-Assistent** wird angezeigt.

# **XIV. NÄCHSTE SCHRITTE**

Sie haben nun CommServe, den MediaAgent und den Dateisystem-*i*DataAgent installiert. Darüber hinaus haben Sie die CommCell Console installiert, wobei es sich um die grafische Benutzeroberfläche für die Software handelt. Sie können auch einen oder mehrere Agenten auf Ihren jeweiligen Client-Computern installieren, um Datenschutz- und Wiederherstellungsvorgänge für bestimmte Betriebssysteme oder Anwendungen auszuführen. Es können mehrere Agenten verwendet werden, um alle Datentypen auf einem Computer zu schützen. Informationen zu den Agenten, die für die Expressversion der Software unterstützt werden, finden Sie unter Unterstützung der Express-Softwareversion weiter unten.

Die CommCell Console bietet auch eine Reihe von Funktionen, die Sie beim Schützen und Wiederherstellen von Daten unterstützen. Dazu gehören:

- z Sicherungsplanung; siehe *Planung* in *Books Online*.
- z Alert-Konfiguration; siehe *Alerts und Überwachung* in *Books Online*.
- z Bibliothekskonfiguration; siehe *Bibliotheks- und Laufwerkskonfiguration* in *Books Online*.
- z Notfallwiederherstellung planen. Beachten Sie hierzu *Planen einer Wiederherstellung von CommServe für Kleinbetriebe oder einen einzelnen Standort* in *Books Online*
- Und vieles mehr ...

Eine ausführliche Übersicht über eine CommCell und Anleitungen zum Installieren der Software auf mehreren Computern finden Sie in *Books Online* unter *Erste Schritte.*

# **XV. UNTERSTÜTZUNG DER EXPRESS-SOFTWAREVERSION**

Mit jeder Express-Softwarelizenz können Sie die folgenden Komponenten in einer CommCell einrichten und konfigurieren:

- $\bullet$  15 Clients
- 1 MediaAgent
- 1 Bibliothek

## **UNTERSTÜTZTE KOMPONENTEN**

Neben CommServe, der CommCell Console, dem MediaAgent und dem Dateisystem-*i*DataAgent unterstützt die Express-Version der Software außerdem folgende Komponenten:

- Active Directory *i*DataAgent (einschließlich Active Directory Offline Mining)
- ContinuousDataReplicator
- z Lotus Notes/Domino Server-*i*DataAgents
- z Macintosh File System-*i*DataAgent
- Microsoft Data Protection Manager
- z Microsoft Exchange Server *i*DataAgents (einschließlich Exchange Offline Mining)
- z Microsoft SharePoint Server *i*DataAgent (einschließlich SharePoint Offline Mining)
- z Microsoft SQL Server-*i*DataAgent
- NAS NDMP-Clients
- z NetWare Server-*i*DataAgents
- z Novell GroupWise-*i*DataAgent
- z Oracle-*i*DataAgent
- SRM Server
- z Unix-Dateisystem-*i*DataAgent
- z Virtual Server *i*DataAgent
- Workstation Backup-Agent

In *Books Online* finden Sie weitere Informationen zu diesen Komponenten.

## **WEITERE ANMERKUNGEN ZUR UNTERSTÜTZUNG**

Die folgenden Vorgänge sind in den Express-Versionen der Software nicht verfügbar:

- Jobprioritäten
- Starten eines angehaltenen Jobs
- Ablaufplanung von Richtlinien
- Dynamic Drive Sharing (DDS)
- $\bullet$  Möglichkeit, mehr als einen Benutzer oder eine Benutzergruppe zu erstellen
- Synthetische vollständige Sicherungen
- Vorgangsfenster
- Datenträger auflisten
- Datenträger löschen
- Ablaufplanung von Berichten
- Benutzerdefinierter Kalender

Die folgenden Berichte sind in den Express-Versionen der Software nicht verfügbar:

- Benutzerberechtigung:
- Jobs in Speicherrichtlinienkopien

# **XVI. DEINSTALLIEREN DER EXPRESS-SOFTWARE**

Im folgenden Abschnitt wird beschrieben, wie die Express-Software auf dem Computer deinstalliert wird.

- 1. Klicken Sie auf **Start**, auf **Systemsteuerung** und anschließend auf **Software**.
- 2. Im Dialogfeld **Software** entfernen Sie die folgenden Komponenten in der dargestellten Reihenfolge, indem Sie zunächst die Komponente auswählen und anschließend auf **Entfernen** klicken:
	- { Dateisystem-*i*DataAgent (Instance001)
	- { MediaAgent (Instance001)
	- { CommCell Console for Java (Instance001)
	- { CommServe (Instance001)
- 3. Die Deinstallation ist abgeschlossen.

Nach oben